# Configurazione dell'avvio dall'archivio locale in modalità Intersight Manager (IMM)

### Sommario **Introduzione Prerequisiti Requisiti** Componenti usati **Configurazione** Archiviazione locale MRAID - HDD Controller M.2 di archiviazione locale **Verifica**

# Introduzione

Questo documento descrive la configurazione per l'avvio dallo storage locale con **MRAID/HDD and M.2 Controller** on **Intersight Managed Mode** IMM.

Contributo di Javier Garcia e Luis Uribe Rojas, tecnici Cisco TAC.

# **Prerequisiti**

### Requisiti

Cisco raccomanda la conoscenza dei seguenti argomenti:

- Intersight
- Avvio locale
- Dispositivi di archiviazione locale (unità HDD/SSD e M.2)
- Conoscenza **Redundant Array of Independent Disks (RAID)** configurazione

#### Componenti usati

Le informazioni fornite in questo documento si basano sulle seguenti versioni software e hardware:

- **Cisco UCS 6454 Fabric Interconnect**, firmware 4.2(1e)
- Server blade UCSB-B200-M5, firmware 4.2(1a)
- **Intersight software as a service** (SaaS)
- Controller di storage MRAID, MSTOR-RAID

Le informazioni discusse in questo documento fanno riferimento a dispositivi usati in uno specifico ambiente di emulazione. Su tutti i dispositivi menzionati nel documento la configurazione è stata ripristinata ai valori predefiniti. Se la rete è operativa, valutare attentamente eventuali conseguenze derivanti dall'uso dei comandi.

### **Configurazione**

### Archiviazione locale MRAID - HDD

Passaggio 1. Identificare il controller installato nel server e l'ID dello slot.

Passa a **Servers >** *[server name]* **> Inventory > Storage Controllers**. Prendere nota dell'ID.

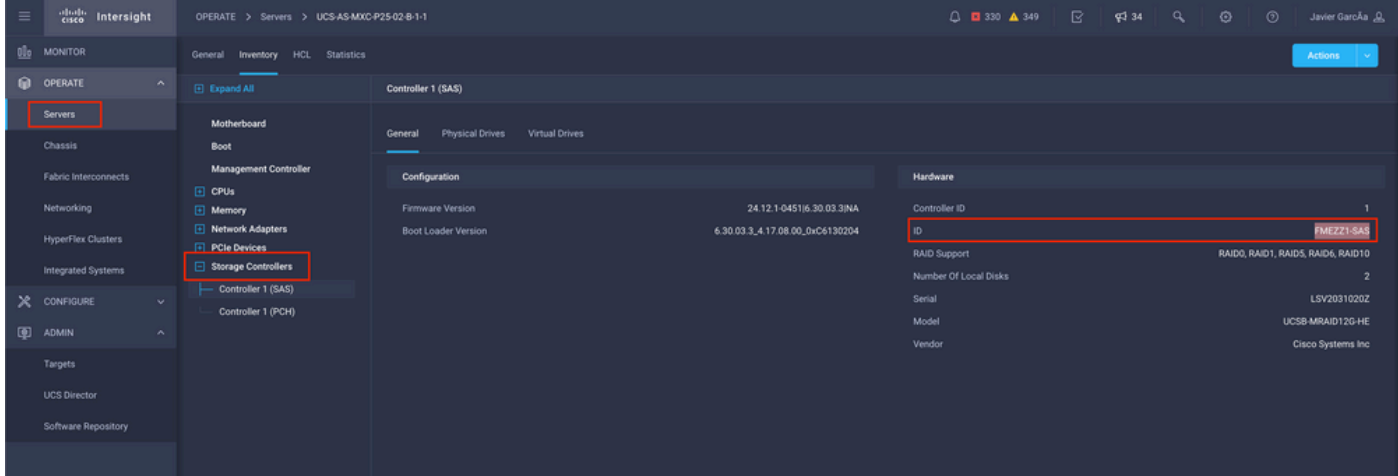

Passaggio 2. Creazione **Boot Order Policy**:

Passa a **Policies > Create Policy > UCS Server > Boot Order**

| $\equiv$ | cisco Intersight                                 | CONFIGURE > Policies                                                                                                    |                                |                              | ß.<br>△ ■ 330 ▲ 349                                                     | ⊙<br>$^{\circ}$<br>$\P^{3}$ 34<br>a<br>Javier GarcÃa & |  |
|----------|--------------------------------------------------|----------------------------------------------------------------------------------------------------|--------------------------------|------------------------------|-------------------------------------------------------------------------|--------------------------------------------------------|--|
|          | <b>EL</b> MONITOR                                |                                                                                                    |                                |                              |                                                                         | <b>Create Policy</b>                                   |  |
|          | OPERATE<br>$\wedge$<br><b>Servers</b>            | * All Policies @ +                                                                                                    |                                |                              |                                                                         |                                                        |  |
|          | Chassis                                          | 000<br>Q. Add Filter                                                                                                    |                                |                              | 16 v per page 区 □ 1 of 9 D <b>D</b><br><b>Export</b><br>133 items found |                                                        |  |
|          | <b>Fabric Interconnects</b><br>Networking        | Θ<br>Usage<br>Platform Type<br><b>UCS Chassis 9</b><br><b>UCS Server 116</b><br>$\bullet$ Used $77$<br>133<br>UCS Domain 32 HyperFlex Cluster 1<br>· Not Used 56 |                                |                              |                                                                         |                                                        |  |
|          | <b>HyperFlex Clusters</b>                        | Name                                                                                                    | <b>Platform Type</b>           | Type<br>÷                    | Usage                                                                   | g.<br><b>Last Update</b>                               |  |
| x        | <b>Integrated Systems</b><br>CONFIGURE<br>$\sim$ | UCSC-adapter-config-policy                                                                                                    | <b>UCS Server</b>              | <b>Adapter Configuration</b> | 2 <sup>8</sup>                                                          | Aug 16, 2022 11:46 AM<br>1.11                          |  |
|          | Orchestration                                    | $\Box$ UCSX-SAN                                                                                                    | <b>UCS Server</b>              | <b>SAN Connectivity</b>      | 16                                                                      | Aug 10, 2022 3:53 PM<br>$\cdots$                       |  |
|          | Profiles                                         | $\Box$<br><b>ISCSILANSV</b>                                                                                                    | <b>UCS Server</b>              | <b>LAN Connectivity</b>      | $1$ $\alpha$                                                            | Jul 22, 2022 12:35 PM<br>$\sim 100$                    |  |
|          | <b>Templates</b>                                 | MM-blade-Bios                                                                                                    | <b>UCS Server</b>              | <b>BIOS</b>                  | 12 8                                                                    | Jul 21, 2022 11:05 AM<br>$\cdots$                      |  |
|          | <b>Policies</b>                                  | Outofband                                                                                                    | <b>UCS Server, UCS Chassis</b> | <b>IMC Access</b>            | 4 <sup>8</sup>                                                          | Jul 21, 2022 11:05 AM<br>$\sim$                        |  |
|          | Pools                                            | $\Box$ VM-MM                                                                                                    | <b>UCS Server</b>              | Virtual Media                | 16 高                                                                    | Jul 21, 2022 11:05 AM<br>$\cdots$                      |  |
|          | 图 ADMIN<br>$\sim$                                | MM-power                                                                                                    | <b>UCS Server, UCS Chassis</b> | Power                        | $6$ $\circ$                                                             | Jul 21, 2022 11:05 AM<br>$$                            |  |
|          | Targets                                          | <b>TESTNETWORTK</b><br>$\Box$                                                                                                    | <b>UCS Server</b>              | <b>LAN Connectivity</b>      | 4 <sup>8</sup>                                                          | Jul 21, 2022 11:05 AM<br>$\cdots$                      |  |
|          | <b>UCS Director</b>                              | M2-HWRAID-Boot                                                                                                    | <b>UCS Server</b>              | <b>Boot Order</b>            | 76                                                                      | Jul 21, 2022 11:05 AM<br>$\cdots$                      |  |
|          | Software Repository                              | $\Box$ UCSX-CH1-S1                                                                                                    | <b>UCS Server</b>              | <b>LAN Connectivity</b>      | $1$ $\circledcirc$                                                      | Jul 21, 2022 10:59 AM<br>$\cdots$                      |  |
|          |                                                  | $\Box$ KVM-IMM                                                                                                    | <b>UCS Server, UCS Chassis</b> | <b>IMC Access</b>            | 36                                                                      | Jul 20, 2022 1:22 PM<br>1.11                           |  |
|          |                                                  | $\Box$ KVM IMM                                                                                                    | <b>UCS Server</b>              | Virtual KVM                  |                                                                         | 9 8 Jul 20, 2022 10:45 AM<br>$\cdots$                  |  |

Seleziona **UCS server** e **Boot order**

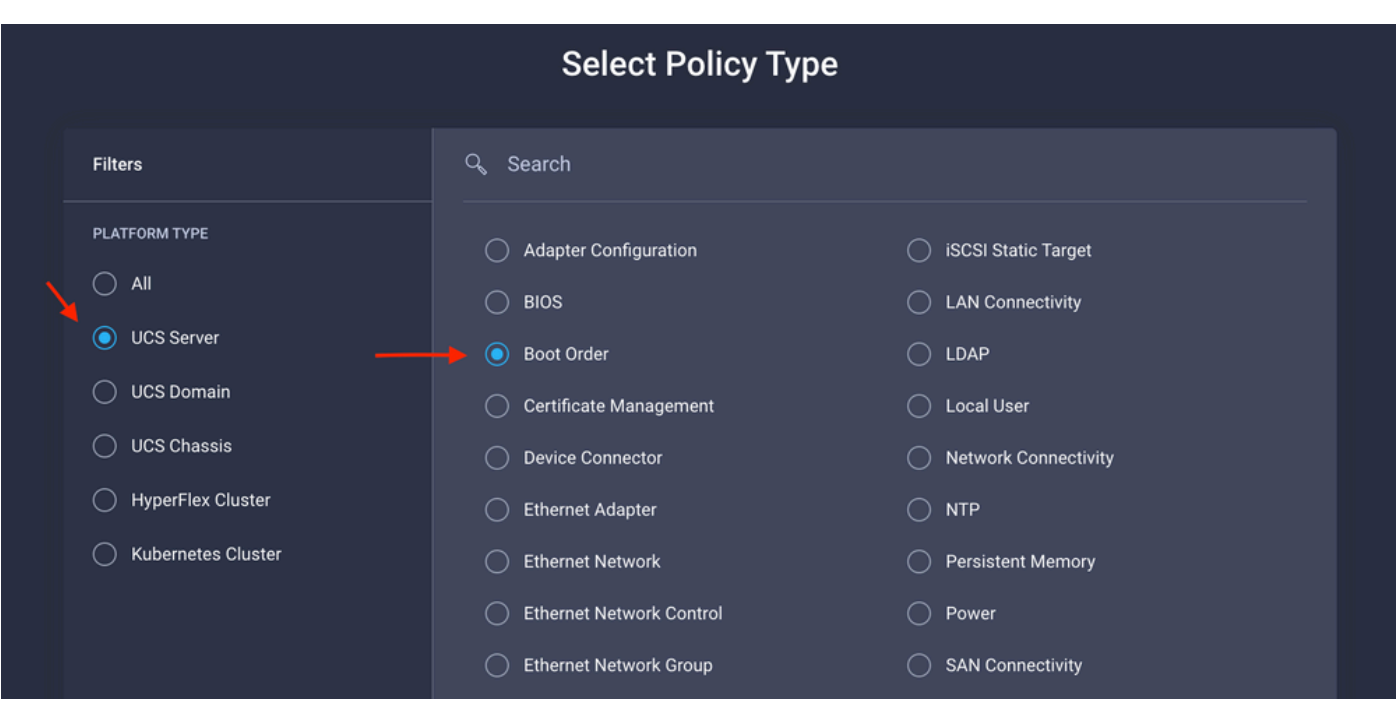

#### Configurazione **Policy Organization, Name,** e **Description**.

Aggiungi **local Disk boot option**, selezionare **Legacy** o **Unified Extensible Firmware Interface (UEFI).**

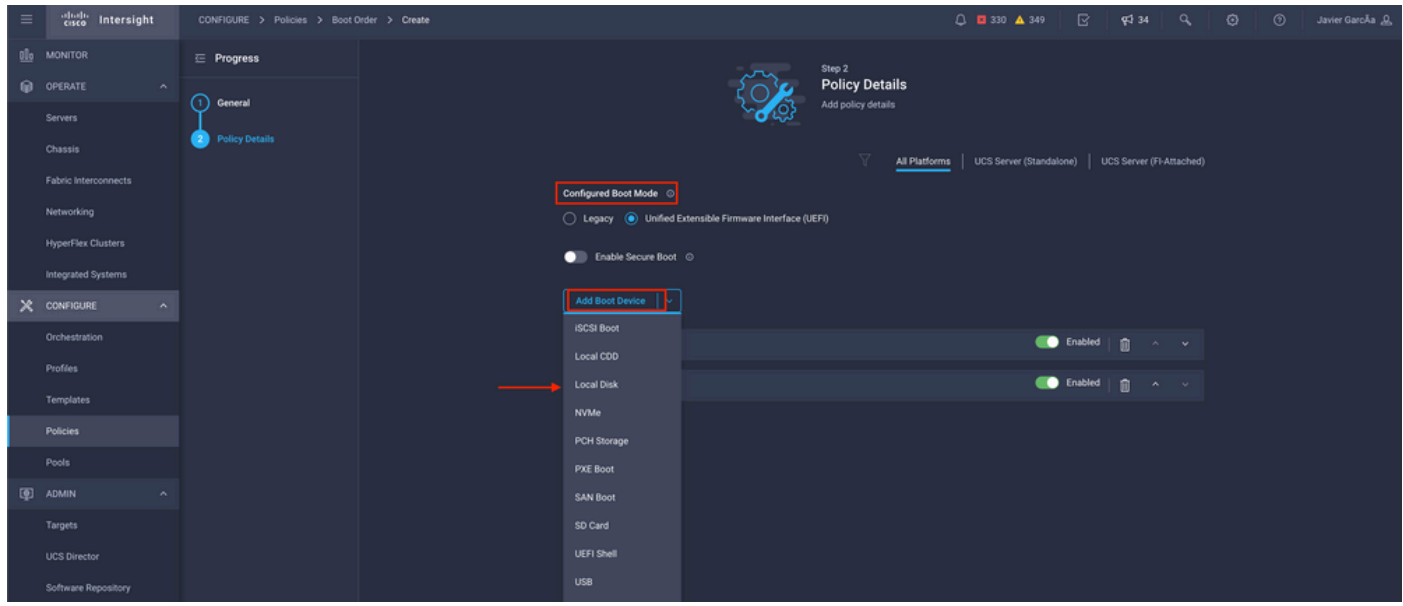

#### Configurare **Device Details**:

- **Device Name** è il nome da utilizzare come riferimento nel criterio.
- **Slot** è l'ID salvato dal Passaggio 1.
- **Bootloader** (facoltativo).

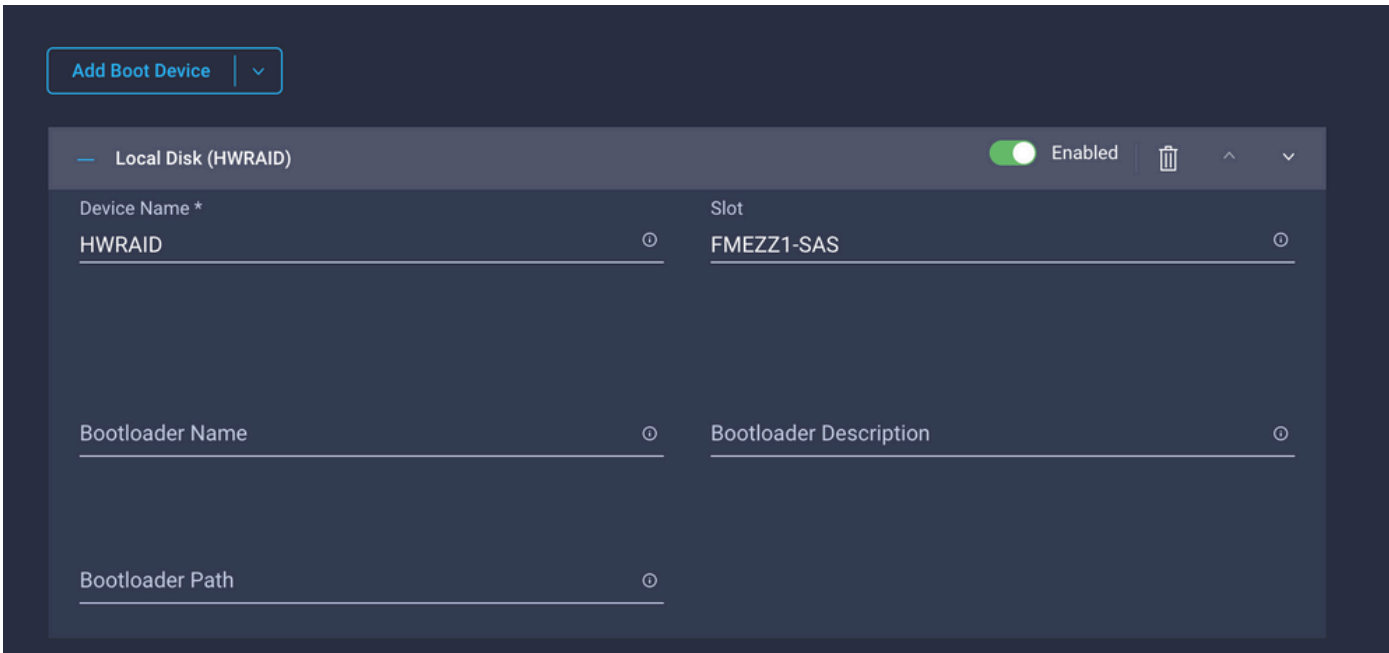

**Add Virtual Media** per installare l'immagine ISO.

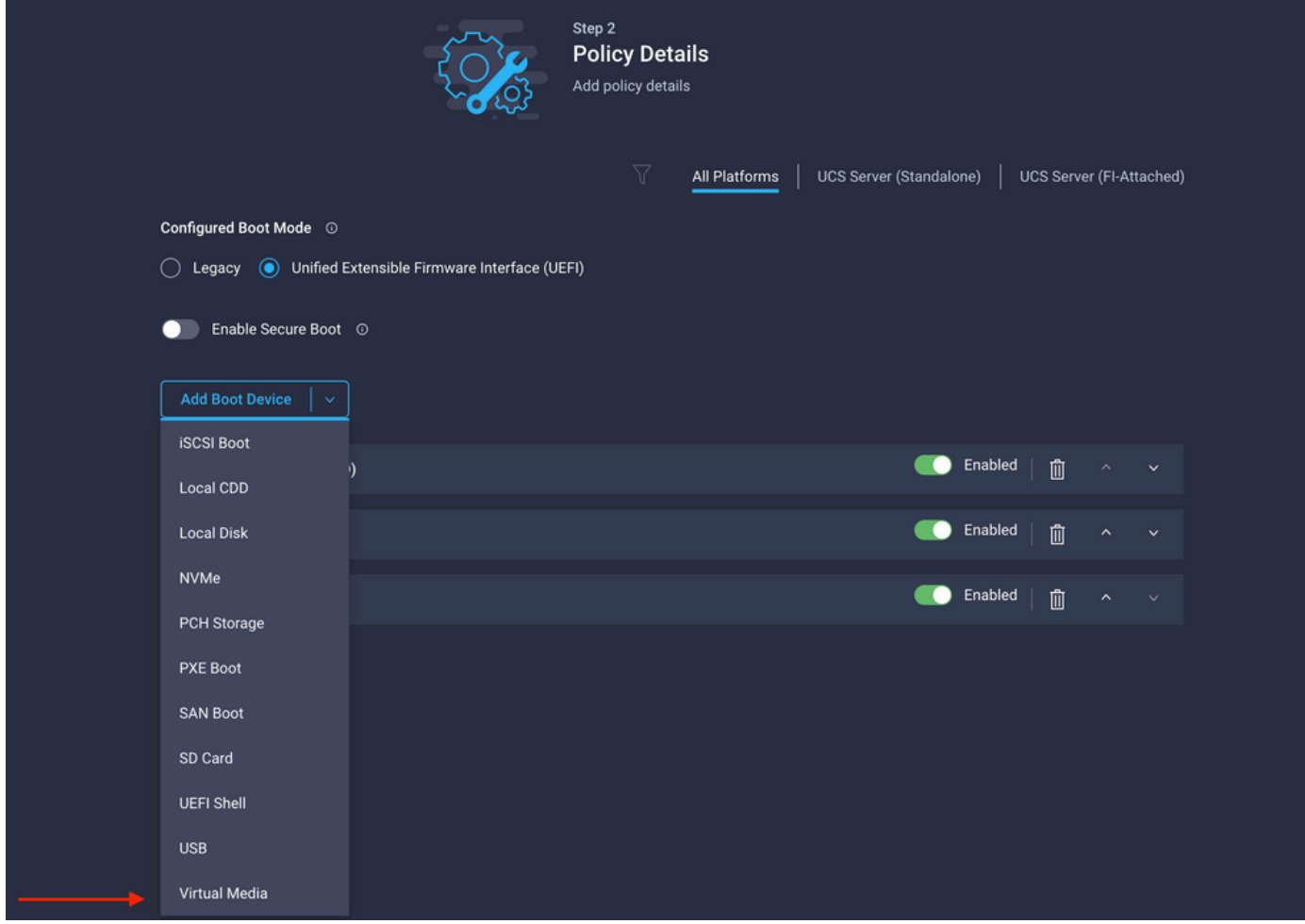

Configurazione **Device Name** e Type.

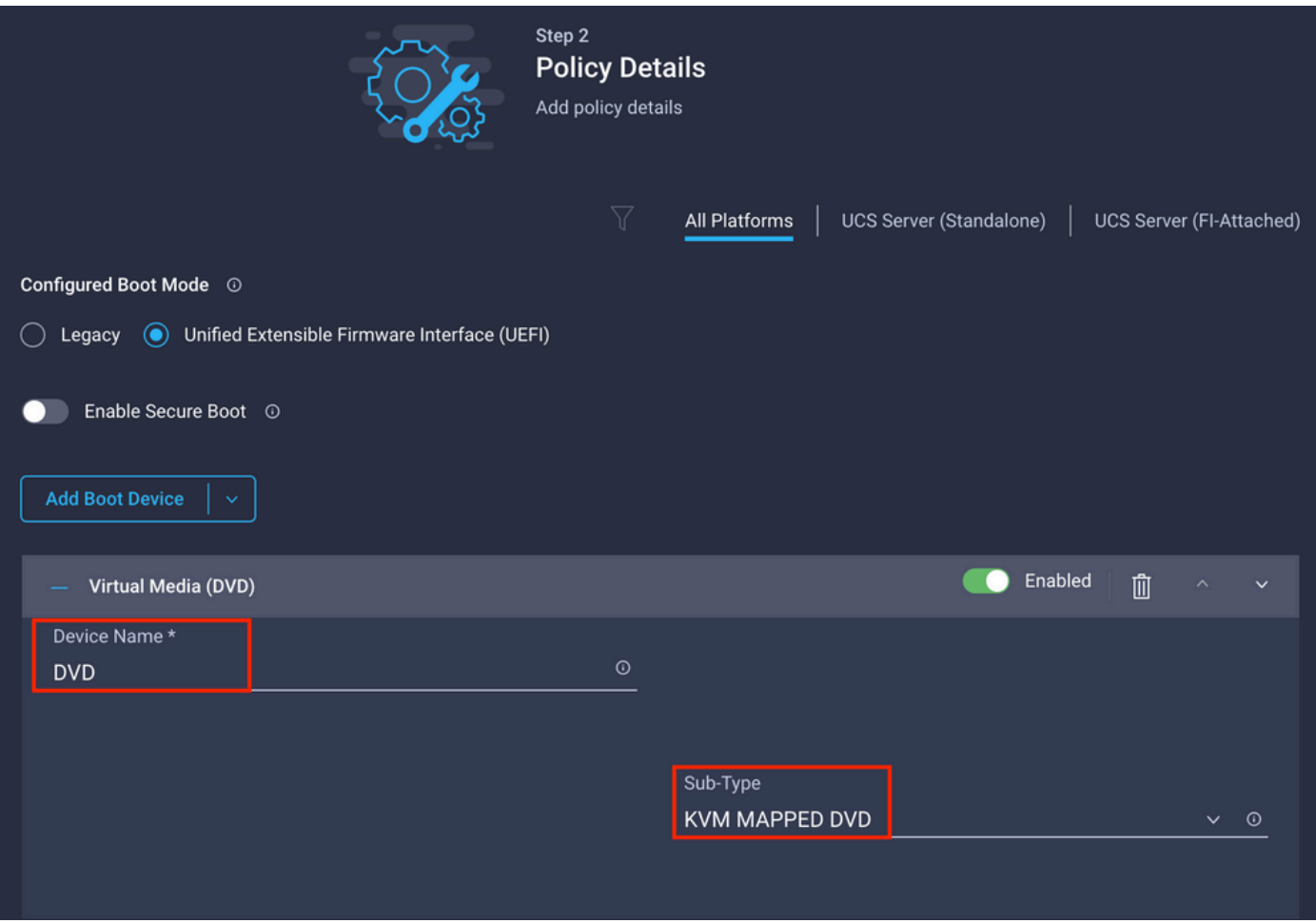

Passaggio 3. Creazione **Storage Policy**

Denominazione **Storge Policy** e abilitare **MRAID/RAID Controller Configuration**.

# **Select Policy Type**

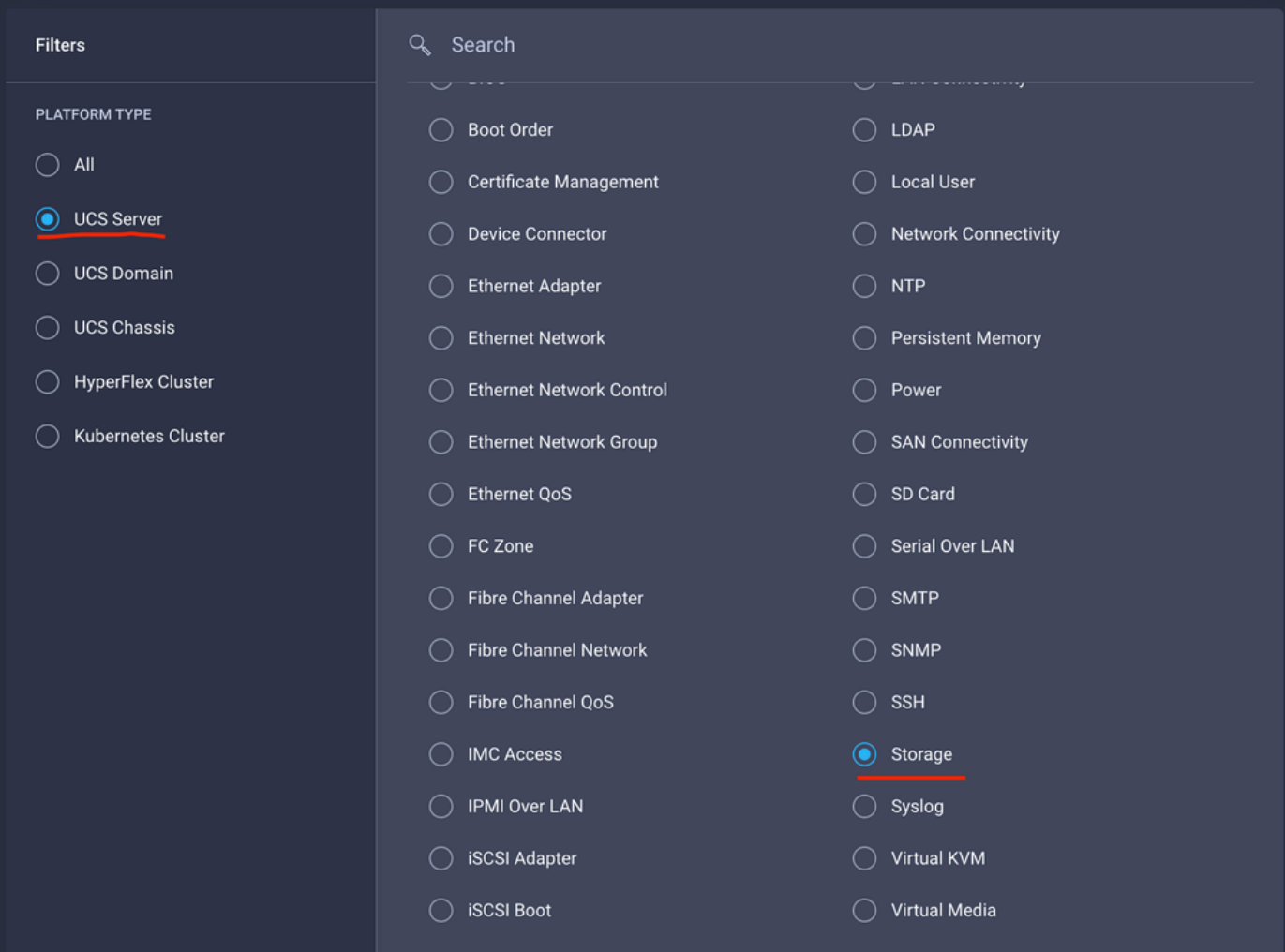

### Configurazione **Drive Group** e **Virtual Drive**.

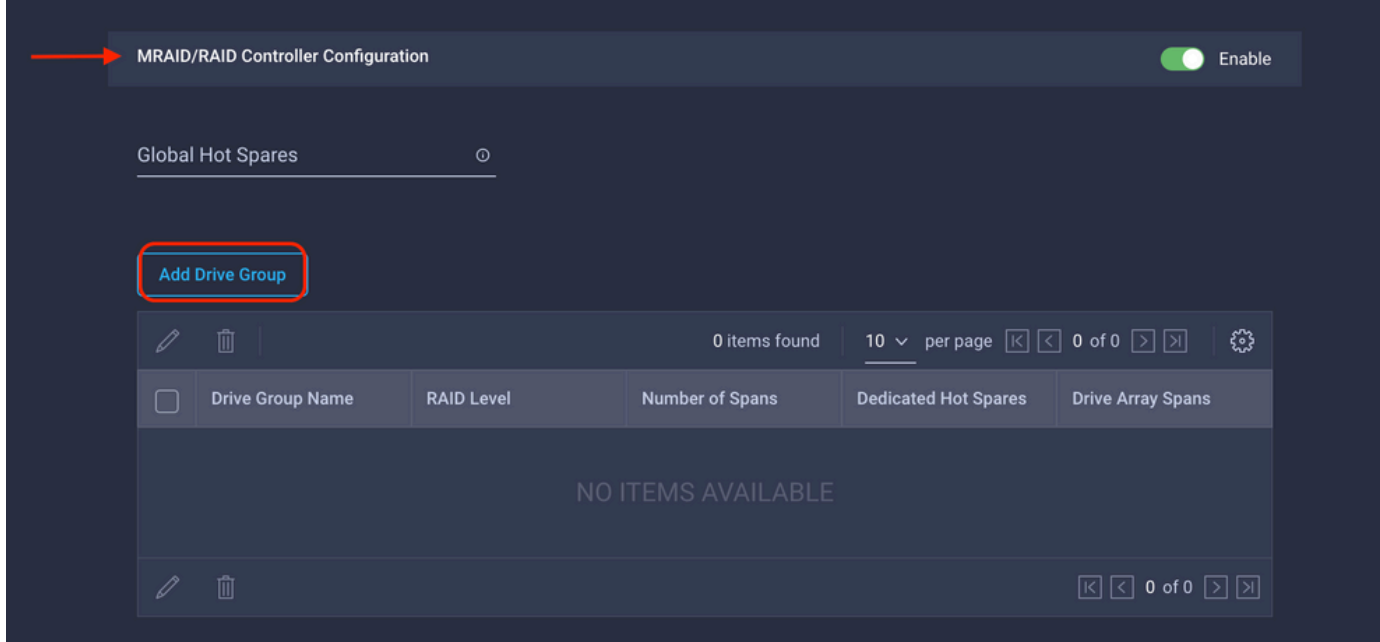

Nota: per evitare l'aggiunta di un'unità virtuale, utilizzare la creazione RAID0 a unità singola.

Passaggio 4. Distribuisci profilo server.

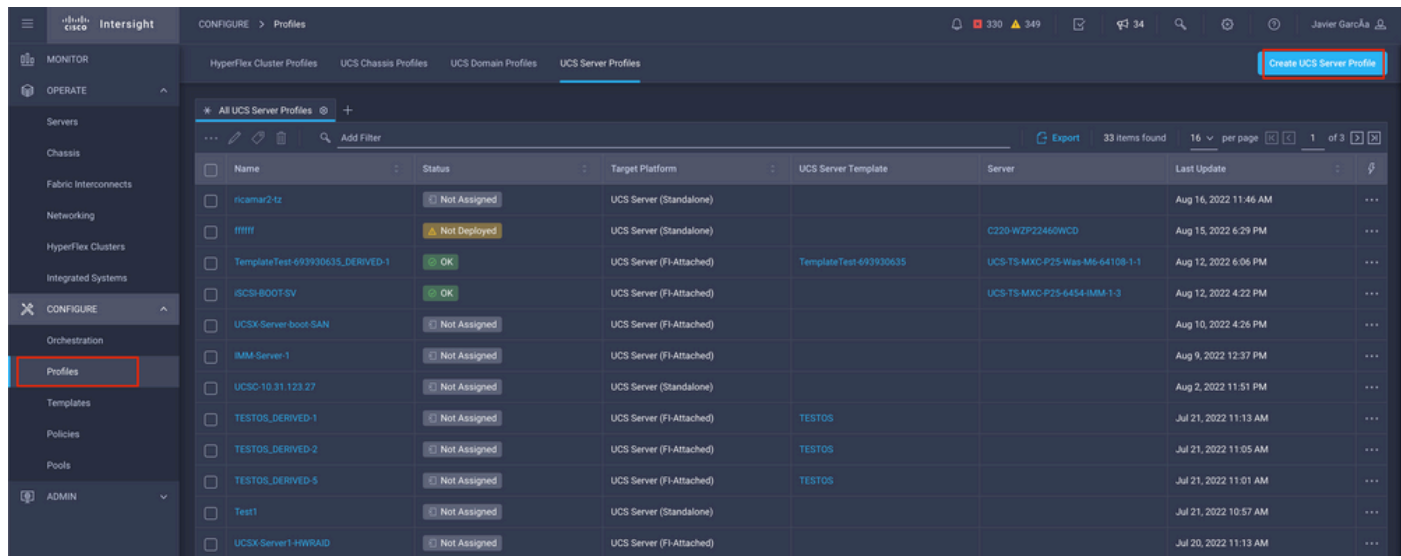

Passaggio 4.1 Applicare i criteri creati.

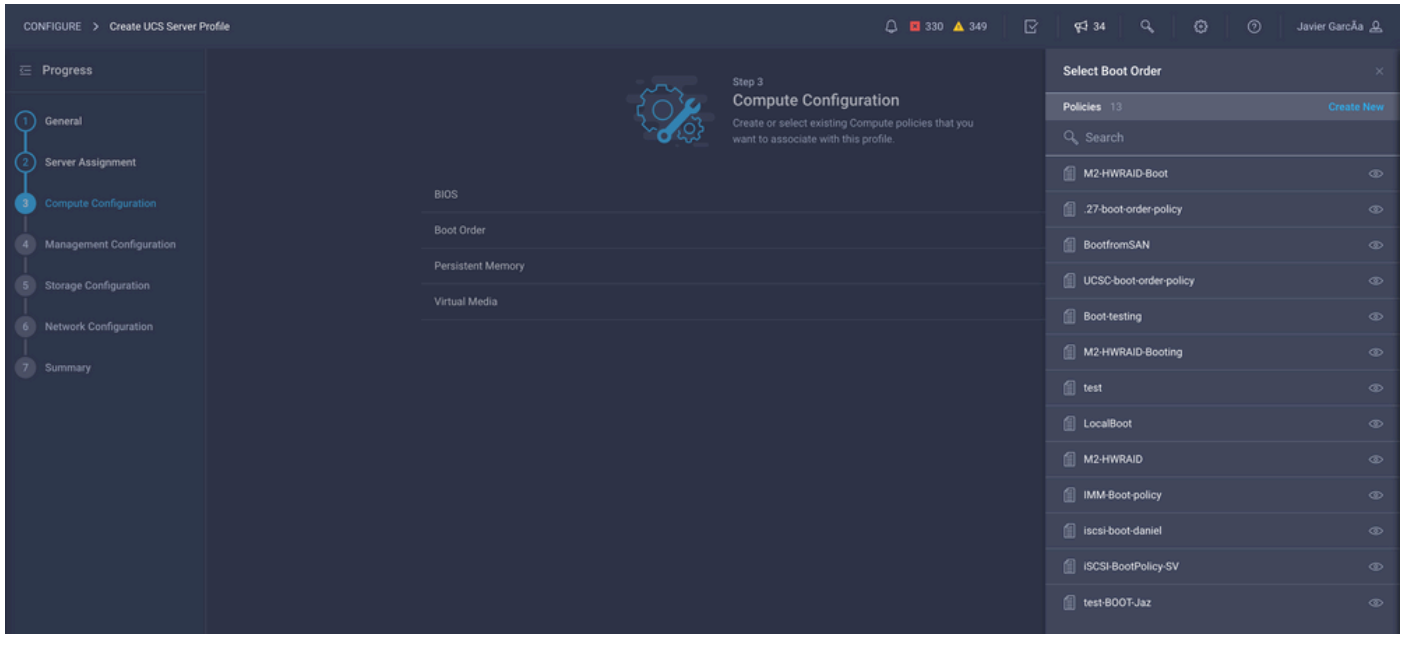

Nota: se necessario, è possibile aggiungere altri criteri. In questo articolo vengono illustrati solo i criteri necessari per l'avvio dall'archivio locale. Se necessario, è possibile aggiungere altri criteri.

Passaggio 5. Installare il sistema operativo tramite KVM.

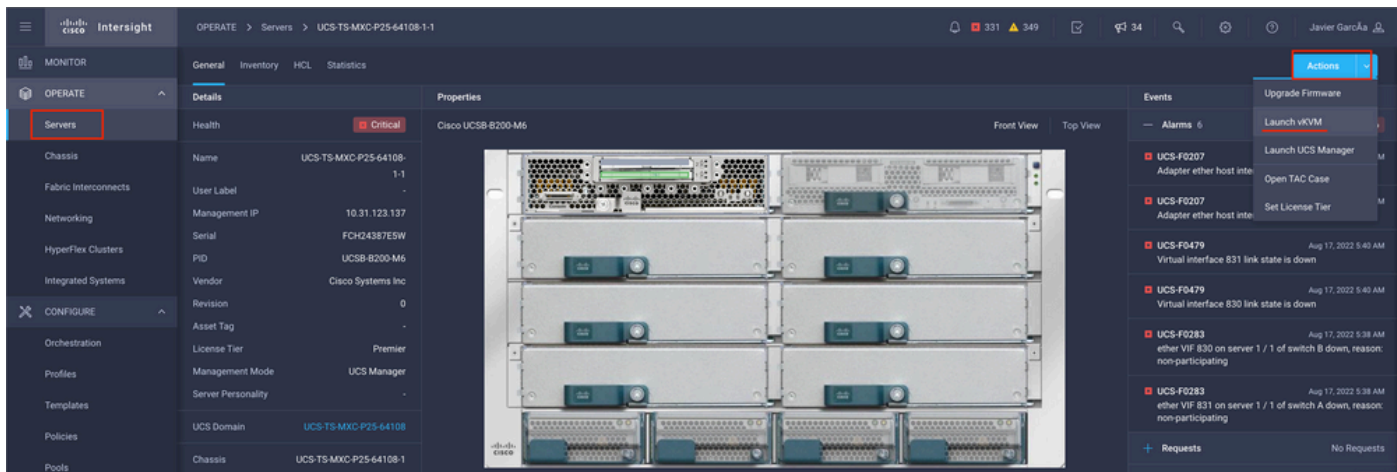

Controller M.2 di archiviazione locale

Passaggio 1. Identificare il controller installato nel server e l'ID dello slot.

Passa a **Servers >** *[server name]* **> Inventory > Storage Controllers**. Prendere nota dell'ID.

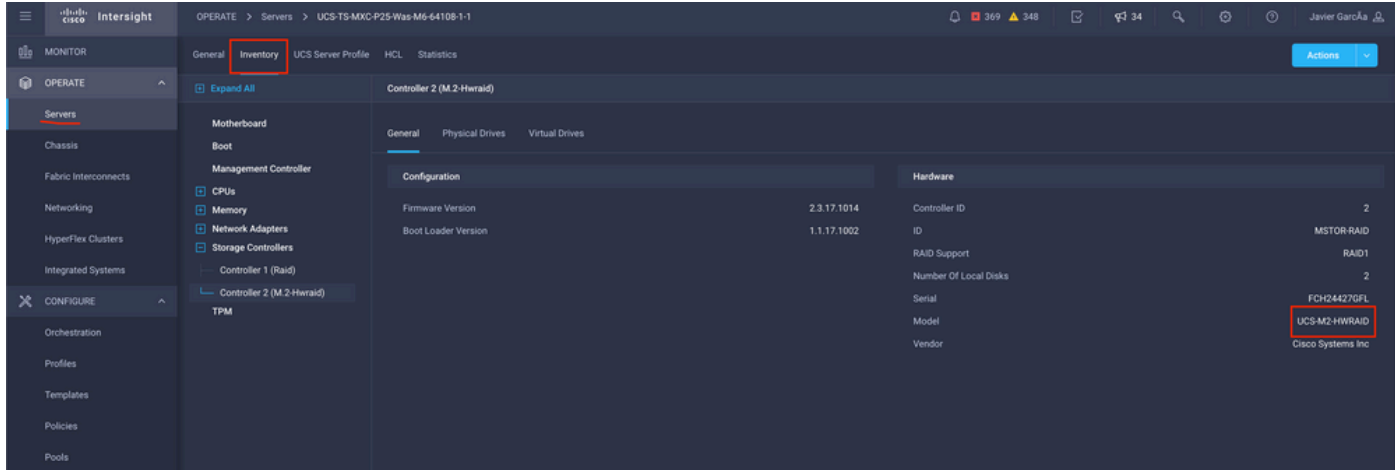

Passaggio 2. Creazione **Boot Order Policy**:

Passa a **Policies > Create Policy > UCS Server > Boot Order**

(Configura criterio, organizzazione, nome e descrizione).

Aggiungere l'opzione di avvio locale del disco, selezionare **Legacy** o **Unified Extensible Firmware Interface (UEFI)**.

**Device Name** è il nome da utilizzare come riferimento nel criterio.

**Slot** è l'ID salvato dal Passaggio 1.

**Botloader** (facoltativo).

Aggiungi **Virtual Media** per installare l'immagine ISO.

Passaggio 3. Creazione **Storge Policy**

Denominazione **Storge Policy** e abilitare **M.2 RAID Controller Configuration**.

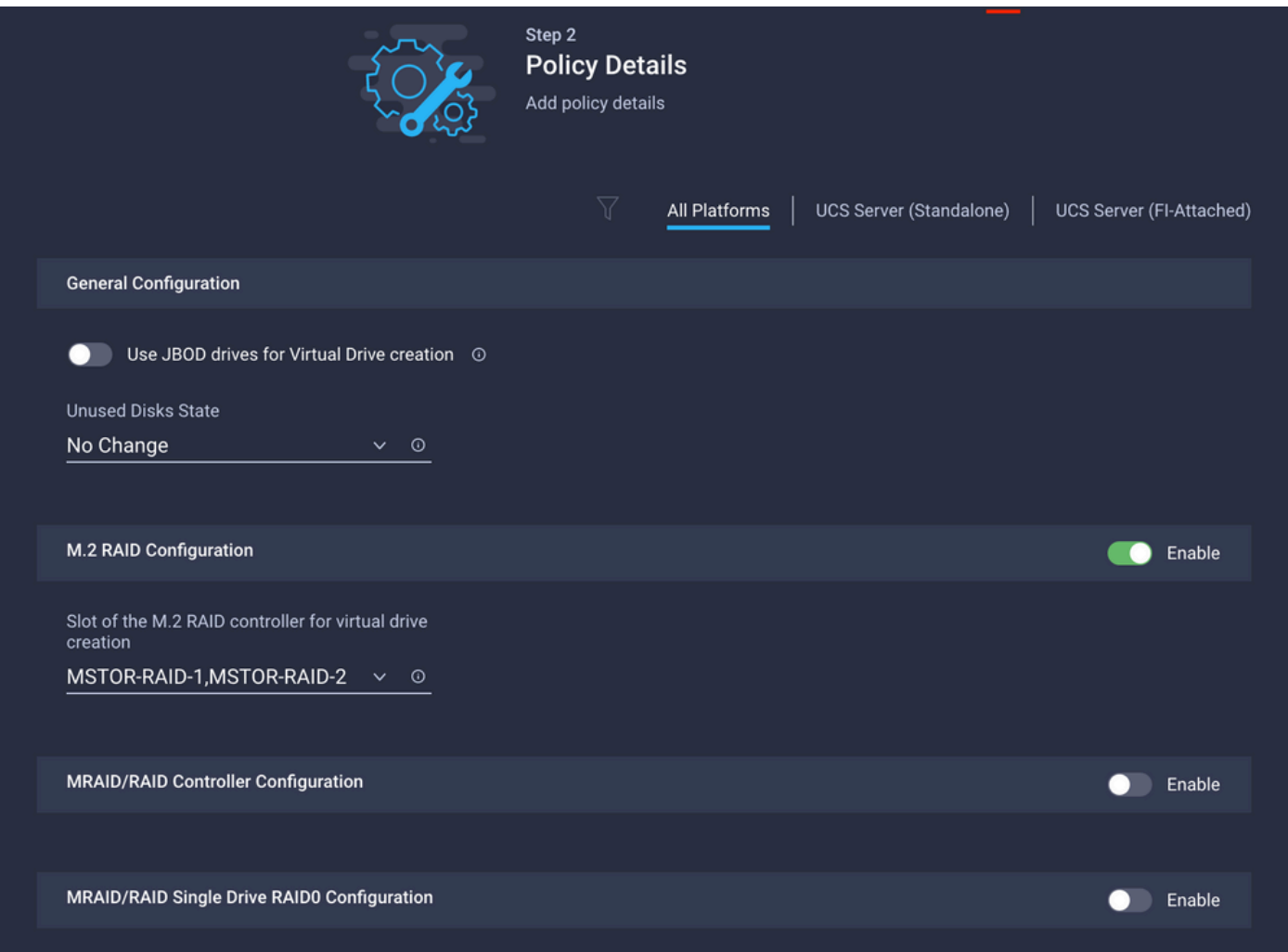

#### Passaggio 4. Distribuisci profilo server

Nota: in questo articolo vengono illustrati solo i criteri necessari per l'avvio dall'archivio locale. Se necessario, è possibile aggiungere altri criteri.

Passaggio 4.1 Applicare i criteri creati.

Passaggio 5. Installare il sistema operativo tramite KVM.

# Verifica

Fare riferimento a questa sezione per verificare che la configurazione funzioni correttamente.

Avviare il vDVD mappato vKVM.

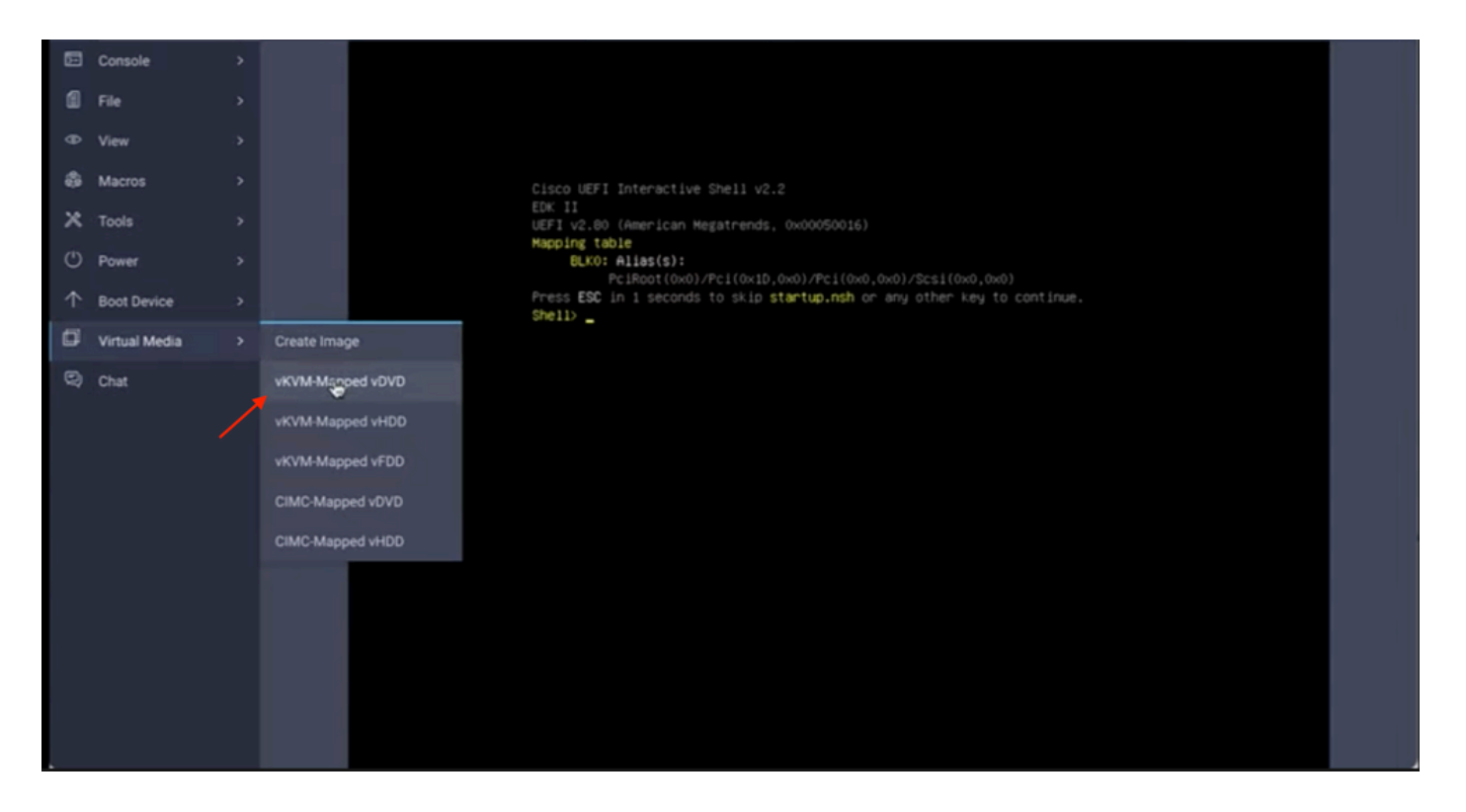

Verificare che RAID venga visualizzato durante l'installazione del sistema operativo.

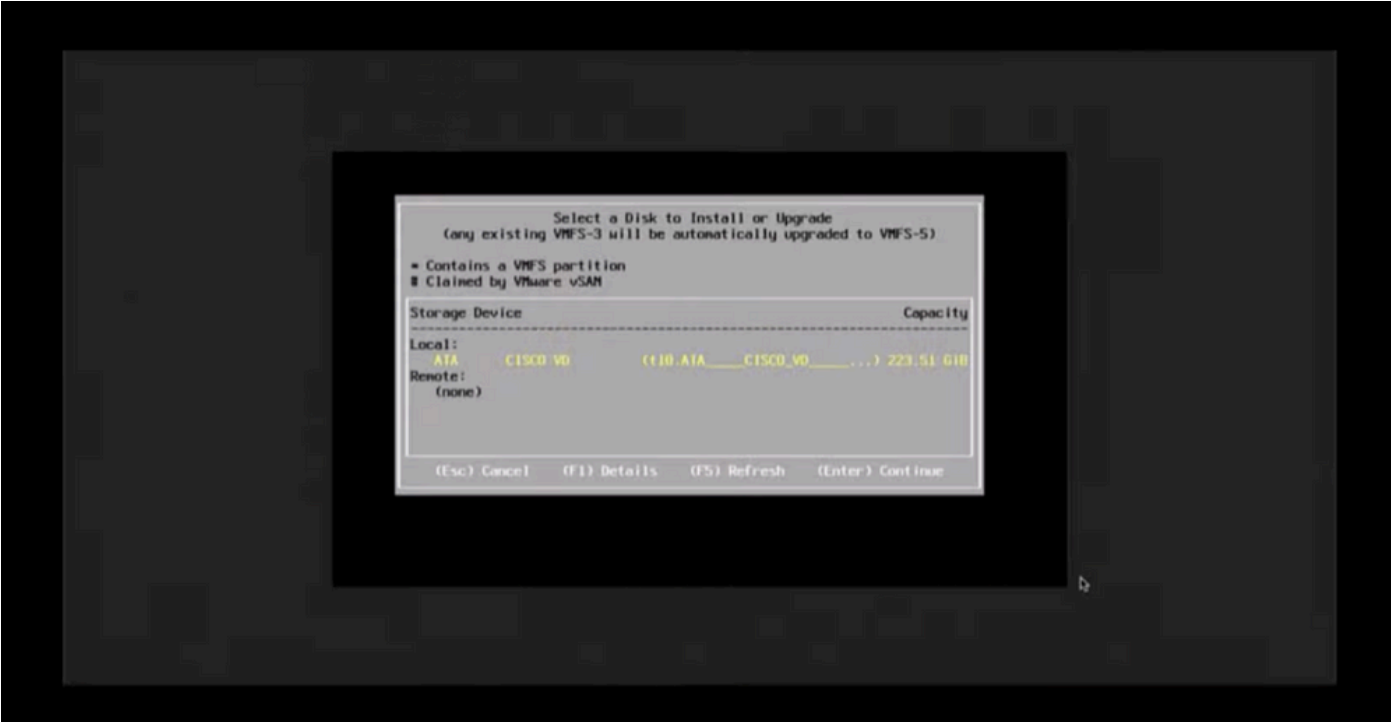

#### Informazioni su questa traduzione

Cisco ha tradotto questo documento utilizzando una combinazione di tecnologie automatiche e umane per offrire ai nostri utenti in tutto il mondo contenuti di supporto nella propria lingua. Si noti che anche la migliore traduzione automatica non sarà mai accurata come quella fornita da un traduttore professionista. Cisco Systems, Inc. non si assume alcuna responsabilità per l'accuratezza di queste traduzioni e consiglia di consultare sempre il documento originale in inglese (disponibile al link fornito).